X41 Tablet Series Setup Poster P/N 39T222503/28/2005

Size: 11x13 inches Color: 2 color job = Black (PMS Process Black C) and Red (PMS 032cvc) (#Gray=45% Black, 20% Black) Font : IBM Fonts and Helvetica Neue Family Material: 100 gsm gloss art paper (Use 100% recycled paper in only Japan.) Blue line shows die-cut. DO NOT PRINT. Please change the barcode No. and printing country name.

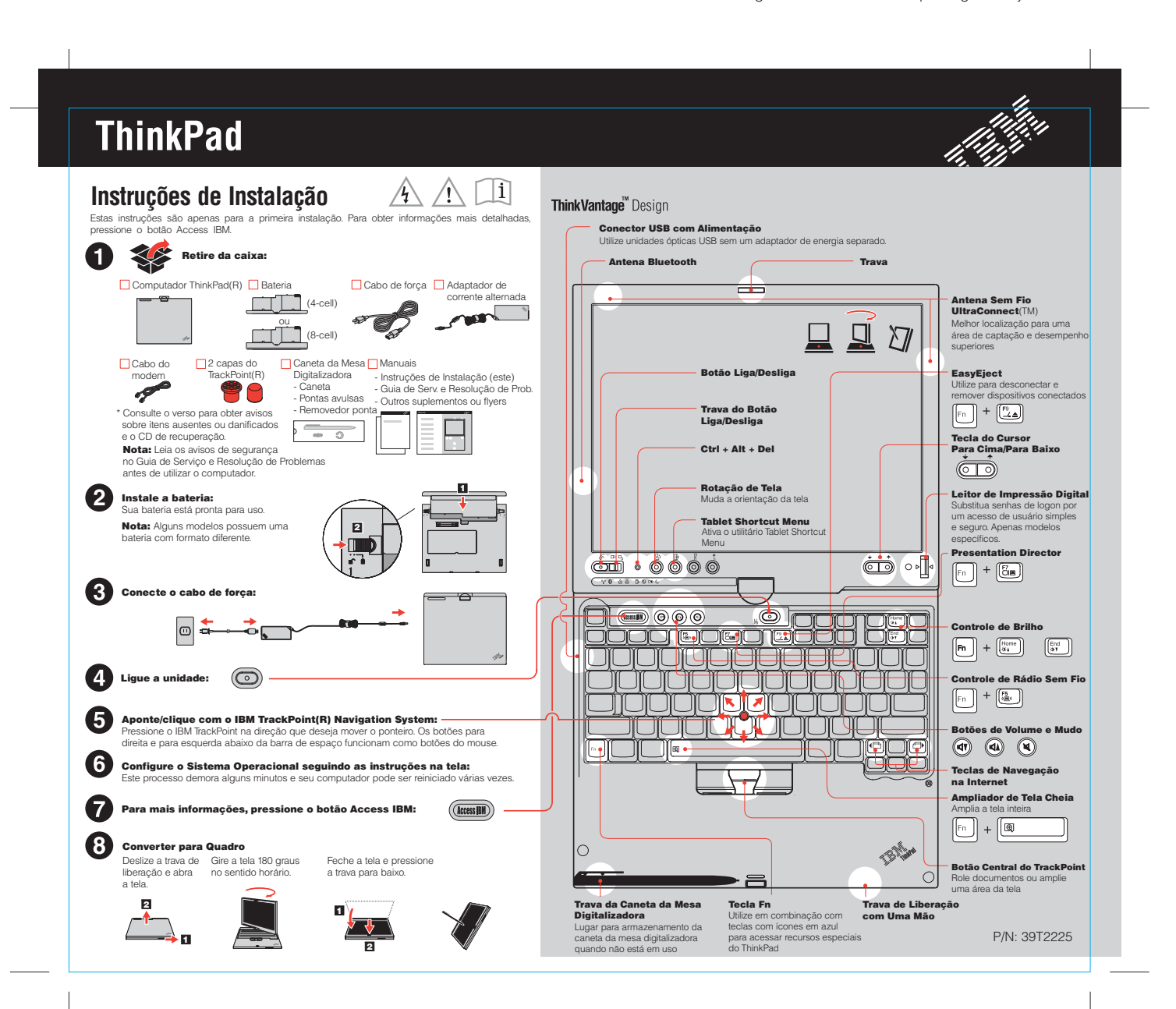

## X41 Tablet Series Setup Poster P/N 39T222503/28/2005

Size : 11x13 inchesColor: 1 color job = Black (PMS Process Black C) (#Grav=45% Black, 20% Black)

Material : 100 gsm gloss art paper (Use 100% recycled paper in only Japan.) Font : IBM Fonts and Helvetica Neue Family Blue line shows die-cut. DO NOT PRINT.

Please change the barcode No. and printing country name.

## **ThinkPad X4 Dock Opcional** ThinkVantage" Technologies Você pode obter informações sobre ThinkVantage Technologies <sup>a</sup> qualquer Este opcional está disponível para ampliar <sup>a</sup> funcionalidade do seu ThinkPad X41 Tablet Series.  $\left(\overline{\text{Access BH}}\right)$ Para saber mais, pressione <sup>o</sup> botão Access IBM em azul <sup>e</sup> digite "X4 Dock" no momento pressionando <sup>o</sup> botão Access IBM azul no seu teclado. campo de procura do Access IBM. Segurança n **Instalando Memória Opcional** Alguns computadores ThinkPad possuem um chip de segurança incorporado. ▬ Você pode aumentar <sup>a</sup> quantidade de memória em seu computador. "security chip" no campo de procura do Access IBM. Nota: Utilize apenas tipos de memórias suportadas por seu computador. Se a memória opcional for Alguns computadores ThinkPad também possuem um sensor de impressão instalada incorretamente ou for instalado um tipo de memória não suportado, um aviso sonoro será emitido ao iniciar <sup>o</sup> computador. digital. Para saber mais sobre o sensor, digite "fingerprint sensor" no campo de procura do Access IBM. 1Instale o SO-DIMM opcional: Conexões de Acesso $(\cdot)$  Alguns computadores ThinkPad são equipados com um adaptador de LAN sem fio. Para saber mais sobre como configurar <sup>a</sup> LAN sem fio <sup>e</sup> outros adaptadores, incluindo suas conexões via cabo, digite "Access Connections" 1 Toque em algum objeto de metal aterrado para 7 Se um SO-DIMM já estiver instalado, remova-o reduzir qualquer eletricidade estática em seu conforme mostrado. Guarde <sup>o</sup> SO-DIMM para no campo de procura do Access IBM. corpo, <sup>o</sup> que poderia danificar <sup>o</sup> SO-DIMM. Evite uso futuro.tocar as extremidades de contato do SO-DIMM.Migração Você pode mover dados do seu antigo computador para este ThinkPad. Digite "migration" no campo de procura do Access IBM para saber mais **2** Desligue o computador. sobre como fazer download do software de migração de dados. 3 Desconecte o adaptador de corrente alternada <sup>e</sup> todos os cabos do computador. Ajuda e Suporte da IBM Para saber mais sobre <sup>a</sup> Ajuda <sup>e</sup> Suporte da IBM, escolha <sup>a</sup> categoria 8 Alinhe a fenda na extremidade do contato do 4 Feche a tela do computador e vire SO-DIMM com <sup>o</sup> divisor no soquete. <sup>o</sup> computador com <sup>a</sup> parte inferior para cima. Get Help & Support no Access IBM. Insira <sup>o</sup> SO-DIMM no soquete em um ângulo de 20 graus **1** e, em seguida, gire-o até que \* Notas adicionais:**5** Remova a bateria. fique firme no lugar.  $\blacksquare$  1) Alguns modelos podem conter itens que não são listados. 2) Se algum item estiver ausente ou danificado, entre em contato com <sup>o</sup> revendedor. 6 Retire os parafusos próximos aos ícones de DIMM na tampa do slot de expansão e, em 3) Seu computador possui <sup>o</sup> IBM Disk-to-Disk Recovery. Tudo <sup>o</sup> que você precisa para seguida, remova a tampa. recuperação de arquivos <sup>e</sup> aplicativos instalados de fábrica está no seu disco rígido, eliminando <sup>a</sup> necessidade de um CD de recuperação. Para obter informações adicionais, consulte "Recovering Pre-Installed Software" no Guia de Serviços <sup>e</sup> Resolução de Problemas. mΠ 2 19 I 2Seu Nome: Nome da Empresa: Número do Modelo: 9 Recoloque <sup>a</sup> tampa do slot de expansão. Atenção: Nunca utilize o computador com Número de Série:<sup>a</sup> tampa do slot de expansão aberta. Serviço da Empresa ou Revendedo 10 Recoloque <sup>a</sup> bateria <sup>e</sup> reconecte <sup>o</sup> adaptador de corrente alternada e os cabos.Web Site de Serviço da IBM:

## 2 Verifique a instalação do SO-DIMM opcional:

1 Ligue <sup>o</sup> computador.

- 2 Pressione <sup>o</sup> botão Access IBM azul quando avisado durante <sup>a</sup> inicialização.
- 3 Abra o IBM BIOS Setup Utility clicando em "Access BIOS" sob a categoria "Configure".
- 4 Verifique se <sup>o</sup> item "Installed memory" mostra <sup>a</sup> quantidade total de memória instalada em seu computador. Por exemplo, se seu computador possuía 256 MB de memória padrão e você instalou um SO-DIMM adicional de 512 MB, <sup>a</sup> quantidade mostrada em "Installed memory" deve ser de 768 MB.

Para saber mais sobre como fazer download do software <sup>e</sup> ativar <sup>o</sup> chip, digite

Número de Serviço da IBM:

## 15M.

(C)Copyright IBM Corporation 2005

Os termos a seguir são marcas registradas da IBM Corporation nos<br>Estados Unidos e/ou em outros países:<br>IBM, ThinkPad, TrackPoint, ThinkVantage e UltraConnect.

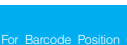

Printed in XXXXX

For Barcode Position Only